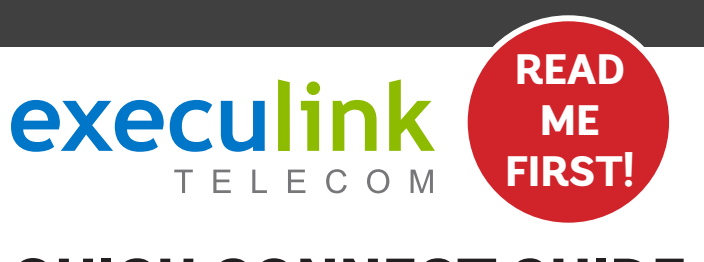

# **QUICK CONNECT GUIDE**

## **HYBRID FIBRE NTERNE How to set up your PREMIUM WI-FI 6 BEACON & HIGH SPEED MODEM**

#### **WI-FI NETWORK CREDENTIALS:**

**Your Network name is Execulink plus the last 4 digits of the serial number. Your Network password is located on the bottom of the Router, labeled WiFi Key.**

**NEED HELP? Visit us at execulink.ca/support For Wi-Fi troubleshooting try our app, Execulink Helps.**

- **1. Make sure all equipment is unplugged.**
- **2. Connect the coaxial cable to the coaxial port on the back of the modem and turn the screw on the end of the cable until it is tightly connected.**
- **3. If not already done so, connect the other end of the coaxial cable to a wall outlet. Again, thread the screw on the end of the cable until it is tight. This step may have been completed already by your installer.**

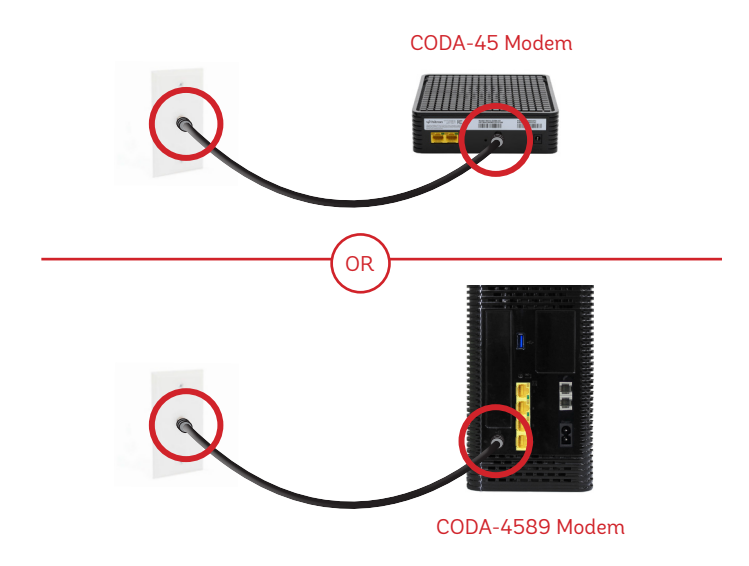

## **STEP 4: POWER ON DEVICES**

- **1. Plug in the power adapter to the modem and the other end into the wall socket. The modem's power light should turn on.**
- **2. Plug in the Beacon's power adapter and push the ON/OFF switch to ON and allow the router to boot up.**
- **3. After several minutes the LED on the front will be solid blue-green to indicate that it is ready.**

**To customize your wireless settings including password, network names and more, please download the Nokia Wi-Fi App or visit execulink.ca/ myexeculink.**

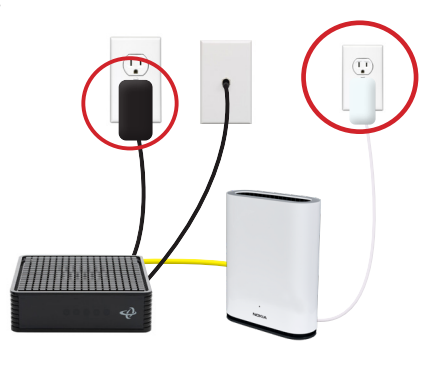

### $F<sub>1</sub> D<sub>2</sub>$  $\blacksquare$  in  $\blacksquare$  is the model shown here is  $\blacksquare$

#### CALL 1.877.393.2854 **NEED HELP? CALL 1.877.393.2854 VISIT SUPPORT.EXECULINK.CA**

## **STEP 1: DOUBLE CHECK**

**Make sure you have the following components available to connect to the Internet.**

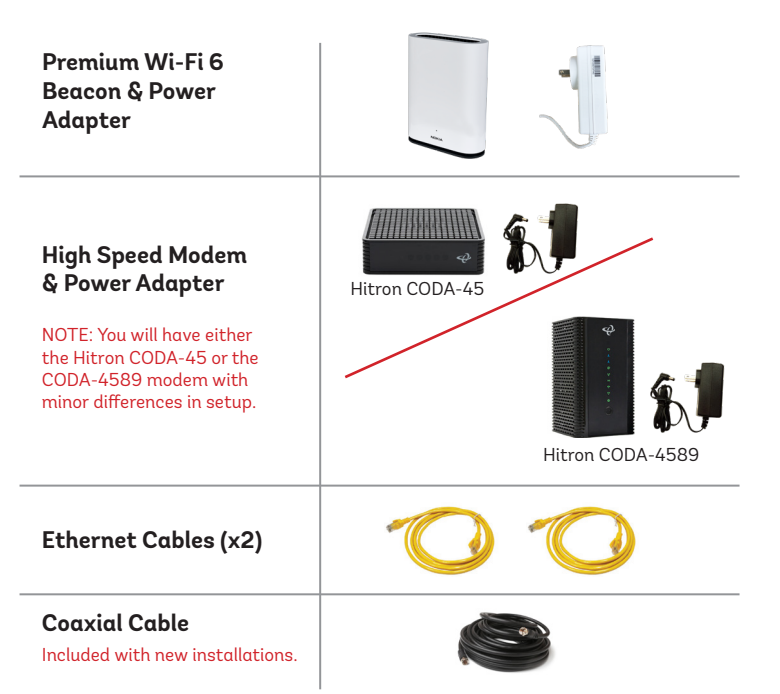

## **STEP 2: CONNECT THE COAXIAL CABLE STEP 3: CONNECT THE MODEM & BEACON**

- **1. Place your Beacon within reach of the modem.**
- **2. Connect one end of an Ethernet cable to an WAN/LAN port on the Beacon and the other end to the LAN1 Ethernet port on the CODA-45 modem or the LAN4 port on the CODA-4589.**

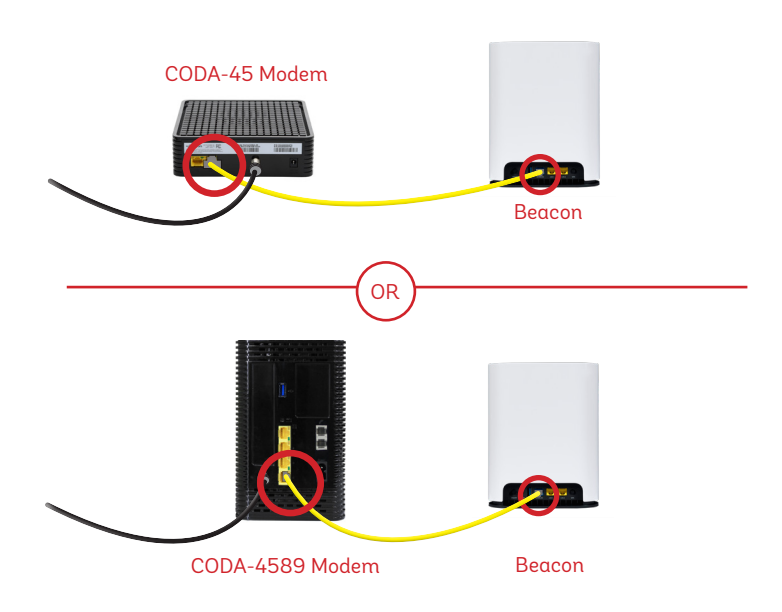

## **OPTIONAL: DOWNLOAD NOKIA WI-FI APP**

**Using your mobile device, go to the Google Play or App Store to download the Nokia WiFi app on your Android or iOS device.** 

**The Nokia WiFi app will allow you to manage all of your Wi-Fi devices and settings such as your, password, SSID, guest network, parental controls, and much more.** 

### **In the Nokia app, choose the "Get Started" option to begin setup.**

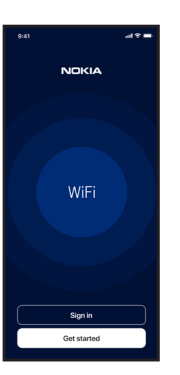

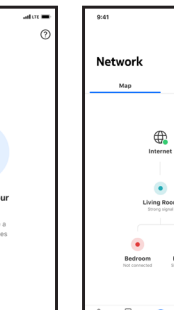

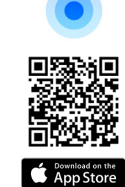

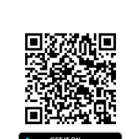

## execulink TFIFCOM

# **QUICK CONNECT GUIDE**

## **How to set up your HYBRID FIBRE PHONE**

**Only complete these steps after your Phone service has been activated. Your activation date is provided by an Execulink representative.**

**NEED HELP? Visit us at execulink.ca/support or call Customer Care at 1.877.393.2854.**

## **STEP 1: DOUBLE CHECK**

**Make sure you have the following components in your Hybrid Fibre Phone package.**

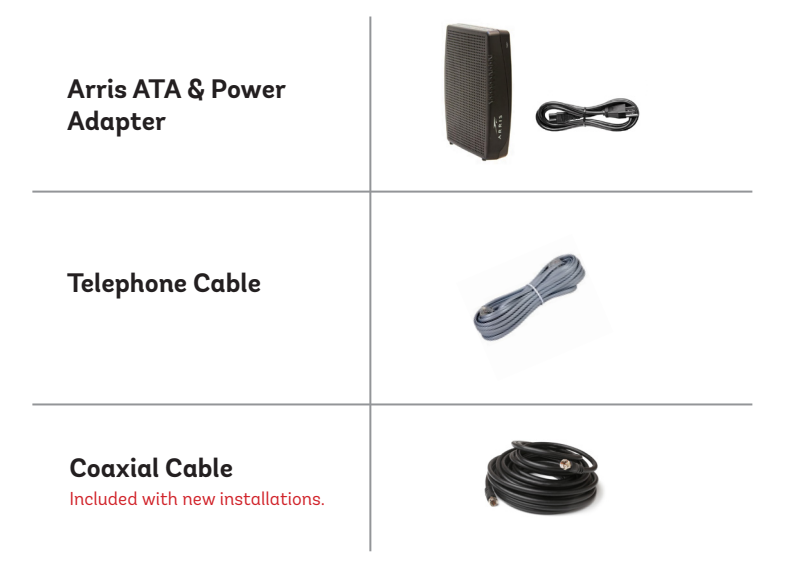

### **STEP 2: CONNECT COAXIAL CABLE STEP 3: POWER UP ATA**

- **1. Make sure all equipment is unplugged.**
- **2. Connect the coaxial cable to the coaxial port on the back of the ATA and turn the screw on the end of the cable until it is tightly connected.**
- **3. If not already done so, connect the other end of the coaxial cable to a wall outlet. Again, thread the screw on the end of the cable until it is tight. This step may have been completed already by your installer.**

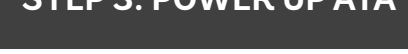

**1. Plug in the ATA's power adapter into the back of the ATA and the other end into a wall outlet.** 

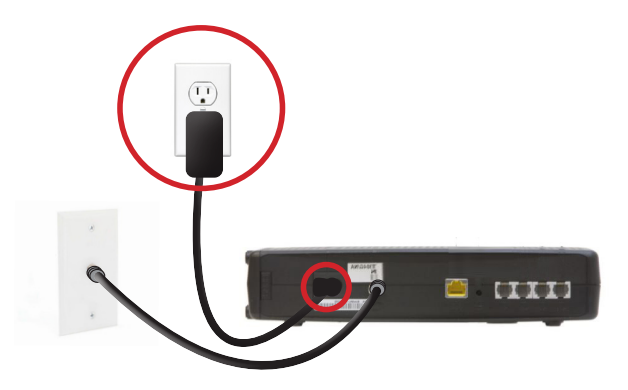

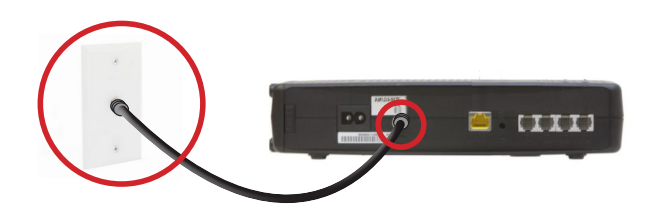

### **STEP 4: CONNECT TO PHONE**

- **1. Plug your telephone cord into the Phone 1 port on the back of the ATA and the other end into your phone.**
- **2. If you use a cordless telephone, please ensure the cordless base station's power adapter is also plugged into a working electrical outlet.**
- **3. The phone indicator light on top of the ATA should be lighting up green. Pick up your phone and check for a dial tone and make an outgoing call to test.**

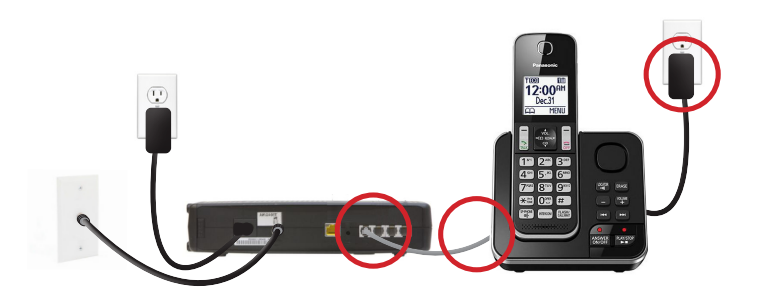

## **STEP 5: FINAL STEPS & SETUP**

**If you are keeping your phone number, call our Customer Care team at 1-877-393-2854 to port your number.** 

**If you are using a new phone number, congratulations— your new phone is ready for use!**

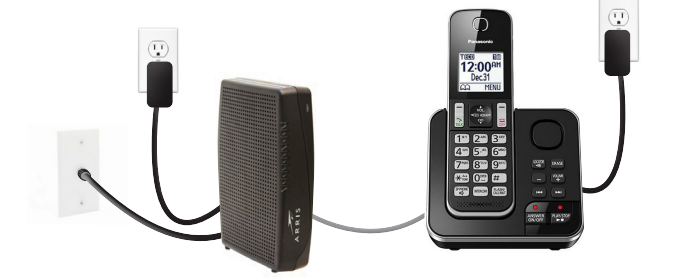